## **Zoom directions for Student/Parent**

Link to this document

1. Students receive a link to Schneider.Rochelle@Instructional Technology \$ 5 % → ... Tue 8/18/2020 8:50 AM the Zoom To: GRAHAM CHRISTIAN@3141 West Shore meeting via https://brevardschools-org.zoom.us/j/87829877825 Outlook email, Join our Cloud HD Video Meeting Microsoft Zoom is the leader in modern enterprise video communications, with an easy, reliable cloud Teams, Google platform for video and audio conferencing, chat, and webinars across mobile, desktop, and room systems. Zoom Rooms is the original software-based conference room solution used Classroom, or around the world in board, conference, huddle, and training rooms, as well as executive Focus Teacher offices and classrooms. Founded in 2011, Zoom helps businesses and organizations bring Webpage. brevardschools-org.zoom.us MS Announcements and Mo... Posts Files Notes + ♠ Schneider.Rochelle@Instructional Technology set this channel to be automatically shown in the channels list.
Today Schneider.Rochelle@Instructional Technology 5:37 PM Edited Whole group meeting Click on the link to join our meeting 7:30 am every morning Novel Studies: Literature and Informational Text Stream Classwork People 6th grade 1 This is where you will start for Morning Meetings at 7:30 am Launch Meeting - Zoom 2. Students click Zoom the link and are prompted to **Enter your name** enter their name. Use First name and Last Remember my name for future meetings initial. Make sure to check "Remember my name for Join Meeting Cancel future

meetings"

## **Zoom directions for Student/Parent**

Link to this document

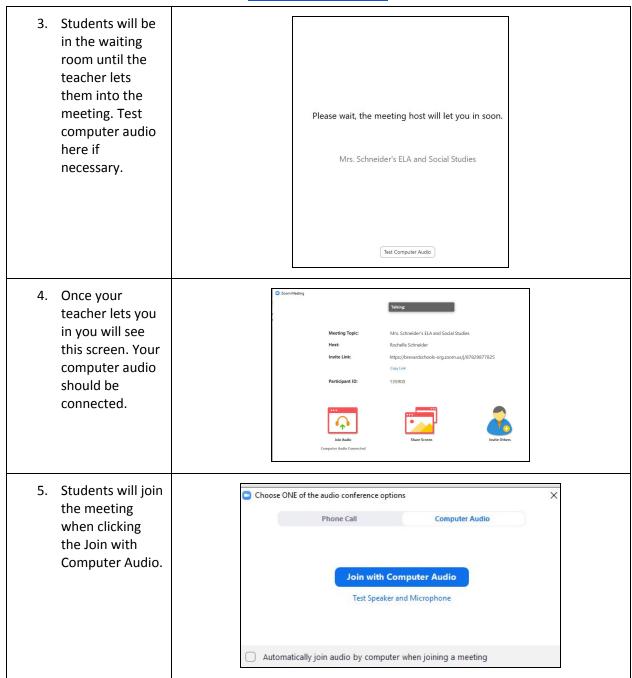

## **Zoom directions for Student/Parent**

Link to this document

6. These are the audio settings General C Video Test Speaker Speaker/HP (Realtek High Definiti... 🔻 when testing for ∩ Audio computer audio Share Screen Volume: 4 when you click Background & Filters Microphone Test Mic Microphone (Realtek High Definit... V test. **Statistics** Keyboard Shortcuts Automatically adjust microphone volume Accessibility Use separate audio device to play ringtone simultaneously Suppress background noise Auto Automatically join audio by computer when joining a meeting Mute my microphone when joining a meeting Press and hold SPACE key to temporarily unmute yourself Advanced 7. This is the ^ **00** 2 toolbar to unmute, start video, show participants, chat, share Start Video Unmute screen, and **Audio settings** record. Teachers will enable these Select a Microphone features if ✓ Microphone Array (Realtek High Definition Audio(SST)) needed. Same as System Students will not Select a Speaker be able to chat ✓ Speaker/HP (Realtek High Definition Audio(SST)) one to one, only Same as System the whole group Test Speaker & Microphone... chatting. Switch to Phone Audio... Leave Computer Audio Audio Settings...